**If you have any questions please contact Student Involvement at uainvolvement@ua.edu (REV. 6-8-2017)**

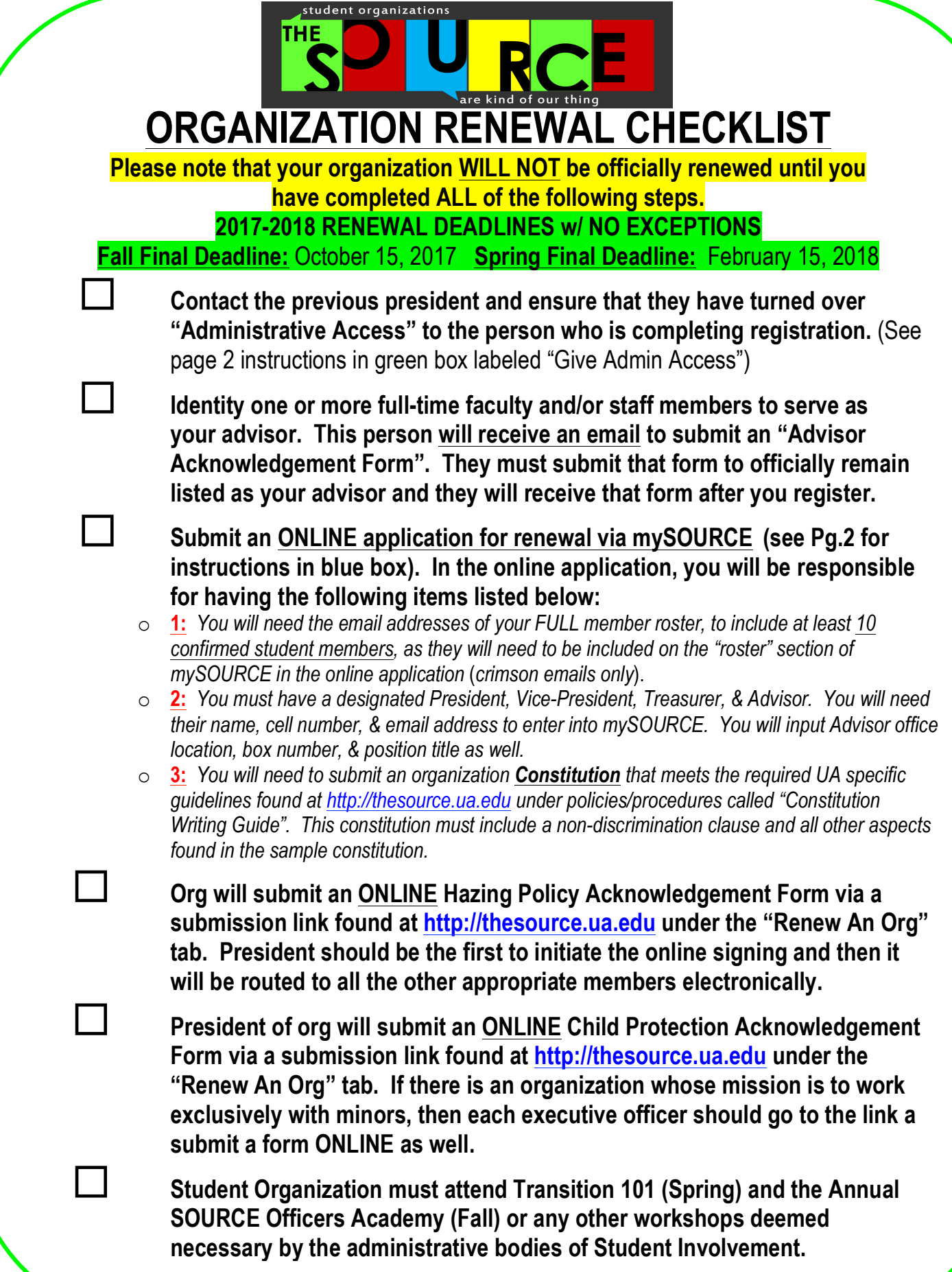

**If you have any questions please contact Student Involvement at uainvolvement@ua.edu (REV. 6-8-2017)**

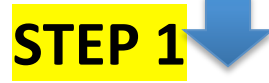

# **RENEWING AN ORGANIZATION INSTRUCTIONS**

**As the person renewing the organization, you should 1st make sure that you have a "mySOURCE" profile (See Yellow Box named "Account Login & Creation"):**

#### **Account Login & Creation (Your mySOURCE profile):**

- Go to thesource.ua.edu
- Click the "**my SOURCE**" Logo (bottom right)
- Click the Login Button (top right)
- Enter your mybama info
- Update your personal profile by updating via settings under your "profile" and "contact info"

**In order to make any changes to an organization profile or roster and to renew, you must have "Administrative Access". Administrative Access is ONLY granted to the President/VP, Advisor, and "Administrator" Position by default in mySOURCE. If your organization chooses to change the administrative access of a member, then the person with access must do the following below:**

# **Give Administrative Access to a member or officer:**

*Note: The only positions with admin settings already set in mySOURCE are the Pres, VP, Advisor, & Administrator. The person must hold one of these positions to access registration. Primary Contacts also have access to registration. If you add someone, they must be added in one of those 3 positions.*

- Login to your "**my SOURCE"** profile & make sure you are on the "Home" page. Once there, select the organization that you wish to access to give an individual that is a member of your org. administrative rights. It will be under the "My Organizations" section found on that home page.
- Once on that page, click on the tab in the top bar that says "Roster".
- Then click on "Manage Roster" on the right of that page.
- Locate the member you'd like to promote to an officer position on the Current tab. If they are not on the roster, you will have to add them with the "Invite People" button.
- Click "Edit Positions" to the right of the member's name.
- Select each Position that the member should now have. Once updated, Click "Save" to keep your changes.

### **Completing the Online Portion of your Renewal Application:**

- Login to your **my SOURCE** & select the "Involvement" tab found under your name. Select the organization under the "Current Memberships" tab you wish to register. You will click on the desired organization name.
- Once you click the name of the org name, more info will drop down and you will see an **"Organization Site"** link.
- Click that "Organization Site" link and you will then be taken to that org's homepage.
- Select the **"Register"** Button, which will appear under your Group name as a long bar across the page.
- Fill out the appropriate information (Updated officer and organization contact information, mission/purpose, and Updated Advisor information and contact)
- You will be asked to resubmit the most up to date version of your constitution. (**See Sample Constitution**).
- Click "Submit for Approval" and then Click Finish so that the electronic application is received by our office
- Visit the "Renew An Org" tab on The SOURCE website to access links to the ONLINE "Hazing Acknowledgement Form" signed by President, VP, and Advisor and the ONLINE Child Protection Acknowledgement Form to submit electronically. Form links are located at http://thesource.ua.edu under the "Renew An Org" tab.

## **\*Please NOTE (new and renewing orgs):**

To be recognized by UA as registered your org. needs the following:

- 10 confirmed members (they must have mySOURCE profiles and have confirmed membership to your org.)
- A President, Vice-President and Treasurer (all must be UA students)
- A faculty/staff advisor, who must be a fulltime employee of the University of Alabama

**FINAL STEP**

- A UA Constitution ("Constitution Writing Guide" sheet for template on website)
- President must submit ONLINE Child Protection & Hazing Form documents